## **traversa**

راه حل مکتب تایلر

## نحوه دسترسی به ویبسایت Traversa Ride 360 ™

.1 با استفاده از مرورگر کروم به آدرس انترنتی که مکتب شما ارائه داده مراجعه نمائید.

.2 اگر از قبل ایمیل راجیستر شده ندارید، باالی "راجیستر" کلیک کنید. .3 جهت ثبت نام، ایمیل آدرس، پسورد و نام خود را وارد کنید.

.4 بعد از ثبت نام، شما یک ایمیل تاییدی دریافت خواهید نمود. برای تایید ثبت نام خود در ویبسایت 360 Ride باالی لینک موجود در ایمیلتان کلیک کنید.

.5 وارد شوید، سپس با رفتن به Students My و کلیک کردن باالی دکمه "Student Find "یک شاگرد را پیدا کنید.

.6 برای پیدا کردن شاگردتان، معلومات خاصی که برای منطقه شما ضرورت می باشد را وارد نمائید. برای اضافه کردن شاگردان بیشتر این مرحله را تکرار کنید. اگر به کمک نیاز دارید، با مکتب محل تان به تماس شوید.

.7 هنگامی که به یک شاگرد لینک شدید، باالی پرفایل آن شاگرد کلیک کنید تا تمام معلومات مرتبط ترانسپورت را مشاهده کنید.

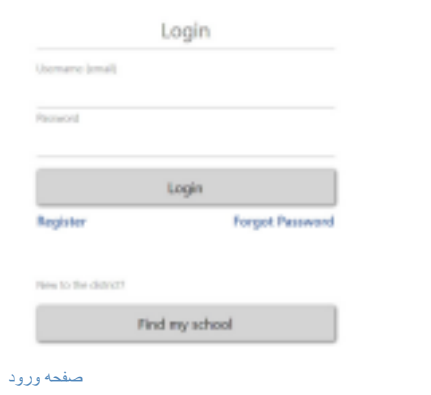

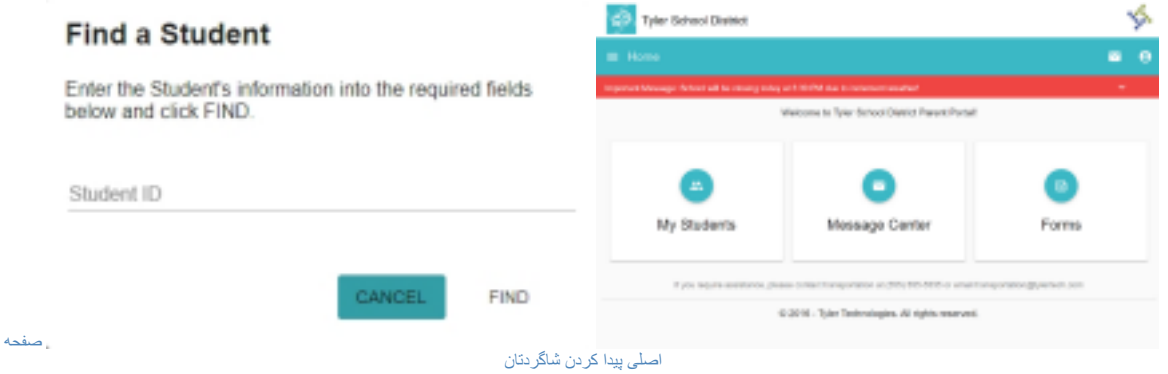

- .8 برای شریک سازی لینک یک شاگرد با شخصی دیگر، یک شاگرد را انتخاب کنید و روی دکمه گزینههای شاگرد در گوشه سمت راست پایین کلیک نمایید.
- .9 انتخاب نمایید که کدام شاگردان را به اشتراک میگذارید، سپس ایمیل شخصی را که میخواهید با او شریک سازید را وارد کنید. آن شخص یک ایمیل تاییدی دریافت خواهد کرد که به طور خودکار آنها را با شاگرد(های) به اشتراک گذاشته شده لینک مینماید. در صورتی که قبلاً دریافت کنندگان این کار را انجام ندادهاند، جهت دسترسی به معلومات شاگرد خود، در 360 Ride ثبت نام کنند.

## نحوه دسترسی به اپلیکیشن موبایل Traversa Ride 360

.1 »360 Ride Traversa »را از گوگل پلی استور یا اپل اپ استور دانلود کنید.

.2 بعد از تکمیل نصب اپلیکیشن، 360 Ride Traversa را باز کنید.

.3 هنگامی که از شما خواسته شد منطقه مکتب خود را پیدا کنید، نام منطقه مکتبی را که فرزندتان در آن درس میخواند را جستجو کنید. اگر به کمک ضرورت دارید، لطفاً با مکتب محلتان به تماس شوید.

.4 زمانیکه منطقه خود را انتخاب نمودید، به صفحه ورودی داخل میشوید. اگر از قبل ایمیل راجیستر شده ندارید، باالی "راجیستر" کلیک کنید.

.5 جهت ثبت نام، ایمیل آدرس، پسورد و نام خود را وارد کنید.

.6 بعد از ثبت نام، شما یک ایمیل تاییدی دریافت خواهید نمود. برای تایید ثبت نام خود از طریق ویبسایت 360 Ride باالی لینک موجود در ایمیل خود کلیک کنید.

.7 وارد شوید، سپس با رفتن به Students My و کلیک باالی دکمه + یک شاگرد را پیدا کنید. با این کار صفحه Find Student a نمایش داده می شود.

.8 برای پیدا کردن شاگردتان، معلومات خاصی که برای منطقه شما ضرورت می باشد را وارد نمائید. برای اضافه کردن شاگردان بیشتر این مرحله را تکرار کنید. اگر به کمک ضرورت دارید، با مکتب محلتان به تماس شوید.

.9 هنگامی که به شاگردی لینک شدید، باالی پرفایل آن شاگرد کلیک کنید تا تمام معلومات مرتبط به ترانسپورت را مشاهده نمایید.

.10 جهت شریک ساختن لینک یک شاگرد با شخصی دیگر، دکمه "share "را فشار دهید. ایمیل شخصی که میخواهید با او شریک سازید را وارد کنید. آن شخص یک ایمیل تاییدی دریافت خواهد کرد که به طور خودکار او را با شاگرد)های( به اشتراک گذاشته شده لینک مینماید. در صورتی که قبالً دریافت کنندگان این کار را نکردهاند، باید جهت دسترسی به معلومات شاگرد خود در 360 Ride ثبت نام کنند.

.11 به طور منظم آپدیتها را چک کنید تا مطمئن شوید دستگاه شما آخرین نسخه اپلیکیشن را اجرا میکند.

.12 برای دریافت اطالعیههای منطقه، حتی زمانی که اپلیکیشن به طور فعال اجرا نمیگردد، در آن وارد شده باشید.

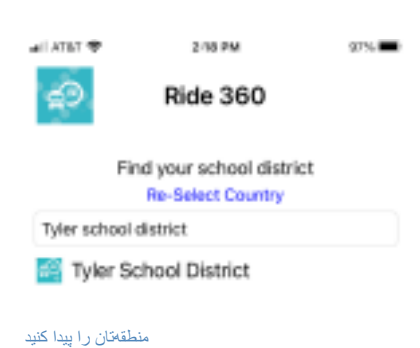

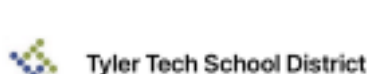

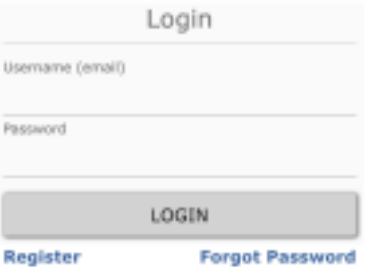

**Terms of service / Privacy Policy Change District** 

صفحه ورودی اپلیکیشن

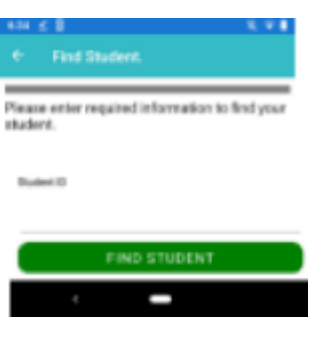

شاگردتان را پیدا کنید